### **CE POT FACE ÎN KLINIK?**

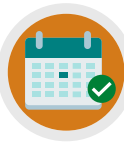

**POT SA FAC O PROGRAMARE**

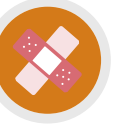

**SOLICIT O ROGRAMARE CU ASISTENTA MEDICALĂ**

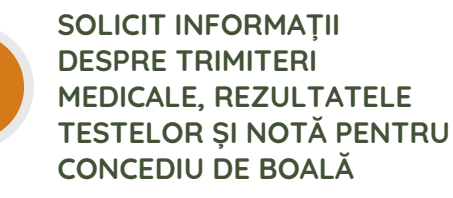

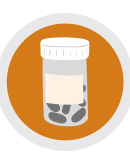

**COMANDARE A PRESCRIPȚII REPETATE/ADRESEZ ÎNTREBĂRI DESPRE MEDICAMENTE**

**ANULARE/SOLICITARE A UNEI PROGRAMĂRI CARE URMEAZĂ**

> **ACTUALIZAREA DATELOR PERSONALE, TRIMITEREA ÎNTREBĂRILOR/SOLICITĂRI DE ASIGURARE**

### **AVEȚI NEVOIE DE MAI MULT AJUTOR?**

Verificați site-ul nostru web și/sau canalul YouTube (Lea Vale Medical Group) pentru a vedea resurse de instruire mai detaliate

## **ACCESEAZĂ KLINIK**

Website: www.leavale.nhs.uk

**SCANEAZĂ-MĂ!**

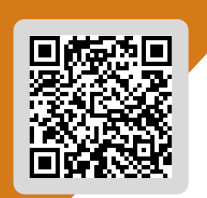

**EA VALE KLINIK ACCESS** 

# **SERVICII ONLINE** LEA VALE MEDICAL GROUP

CUM SĂ ANULAȚI ȘI SĂ REZERVAȚI ÎNTÂLNIRI DE MONITORIZARE FOLOSIND KLINIK

www.leavale.nhs.net

#### **1. ACCESAȚI PORTALUL NOSTRU KLINIK**

De pe site-ul nostru (leavale.nhs.net), faceți clic pe bannerul "Klinik" pe "Start Now" pentru a deschide portalul

KLINIK<br>ACCESS Contact us online. Get help from your GP with our online consultation service. Start Now O

### **2. LOG IN - LOGHEAZĂ-TE**

Selectați metoda preferată de acces pentru pagina Lea Vale Klinik.

**NHS** Sign in with NHS login Continue **OR** Faceți clic pe butonul Folosiți datele de "Continue"= "Continuați" logare pentru NHS

#### **3. SELECT THE SERVICE YOU NEED**

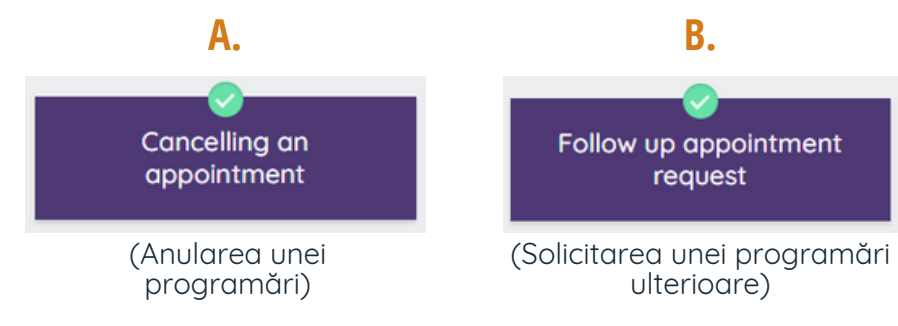

#### **3A. ANULAREA UNEI PROGRAMĂRI**

Dacă programarea este în **următoarele 24 de ore, vă rugăm să sunați la cabinet** pentru a vă anula programarea

În caz contrar, vă rugăm să oferiti următoarele detalii:

- Data programării
- Ora programării
- Motivul anulării

**NOTĂ: Nu putem schimba sau aranja noi programări prin intermediul acestui serviciu.**

#### **3B. SOLICIȚATI O PROGRAMARE ULTERIOARĂ**

Vă rugăm sa oferiți:

Detaliile cu privire la problema pentru care aveți nevoie de o programare adițională după consultația initială

Dacă ați vorbit deja cu un membru al echipei noastre, oferiți și:

- Numele clinicianului
- Data consultării anterioare

Dacă solicitarea dvs. peentru programare se referă la o evaluare anuală a stării pe lungă durată (adică, diabet, astma, etc.), vă rugăm să consultați prospectul **"Cum să rezervați o programare cu asistenta medicală"**

#### **4. OFERIȚI DETALIILE PERSONALE**

Dacă vă logați cu datele de conectare NHS, aceaste detalii vor fi deja completate

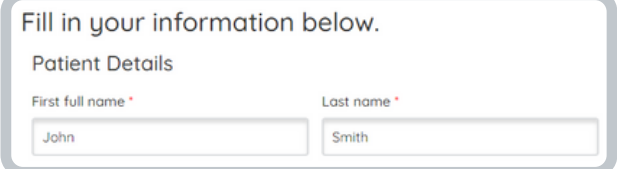

#### **5. CUM DORIȚI SA FIȚI CONTACTAT?**

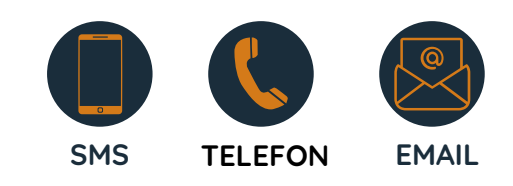

#### **6. FACEȚI CLICK PE SUBMIT**

Veți primi un rezumat al solicitării dvs. prin e-mail

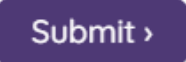